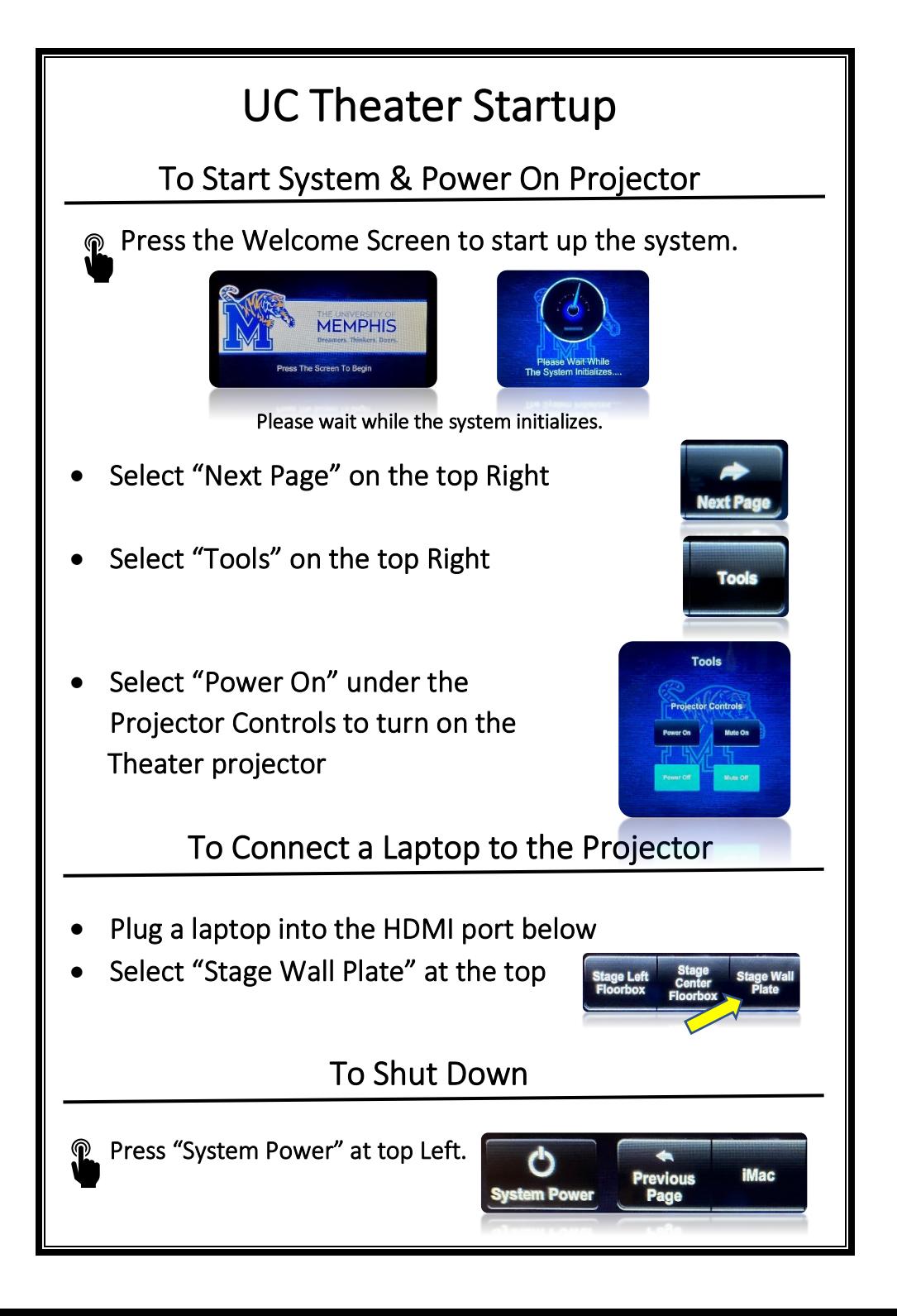

Confirm Shut Down by pressing "Power The System Off"

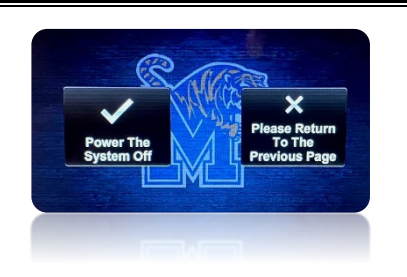

• If you are having issues, please read the Trouble Shooting Tips

# Trouble Shooting Tips

#### No Video on Screen

- Check projector is powered on.
- Check the selected source on the panel. Example: "Desktop PC".
- Check HDMI cable connection if using a laptop.
- Check display settings on computer in use. Right click on desktop and select Display Settings. Look under Multiple Displays. Choose "duplicate these displays".

### No Computer Audio

- Check laptop audio setting at bottom right of desktop display. Adjust slider volume level and un-mute. Also check the source is selected to "Crestron".
- If playing a You Tube video, check audio adjustment at bottom left of video. Un-mute and adjust slider.
- Check "Program Audio" on wall plate. Adjust volume by pressing the speaker icon. Make sure the mute function is not selected.

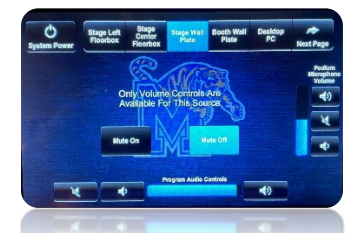

a sa na

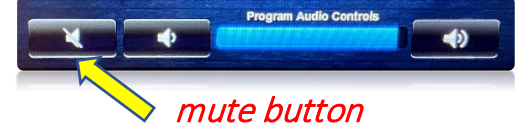

## Podium Mic Needs Adjustment

- Adjust level on "Podium Microphone Volume"
- Press the speaker icon to increase or reduce the volume.

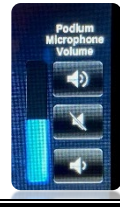

# Need Help?

#### Call Conference and Event Services 901-678-2041